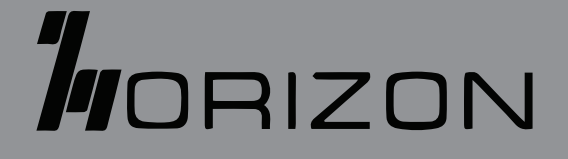

## User Manual**DG505G** 5G/LTE CBRS USB-C Dongle

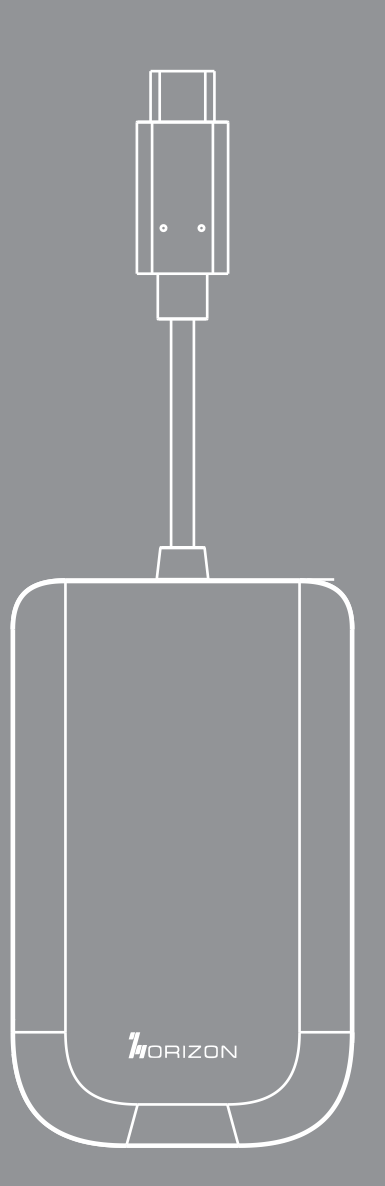

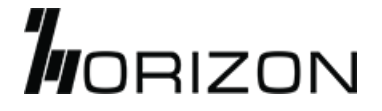

## Table of Contents

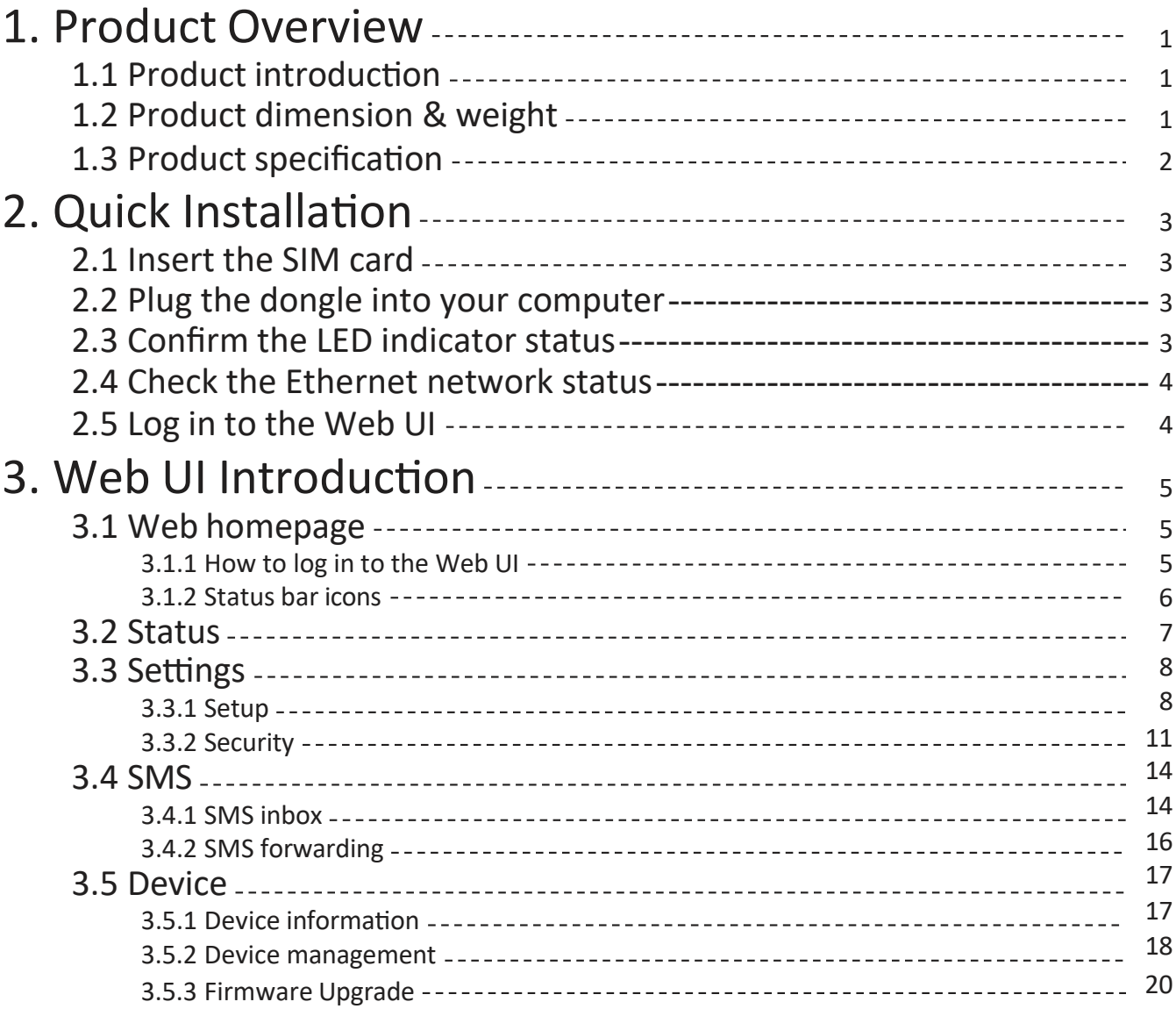

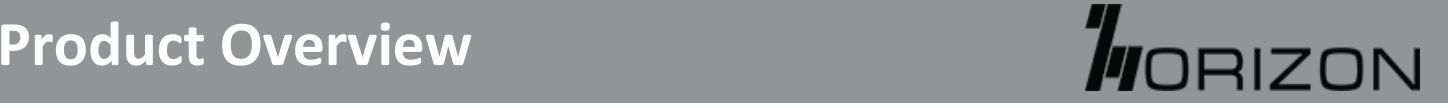

#### 1.1 Product introduction

1.1 Product introduc�on

This product is a multimode 5G/LTE CBRS USB-C Dongle wireless dongle, which provides 5G & LTE Cat-19 DL and Cat-18 UL connectivity. With its compact dimension and light weight, it can be used to provide internet access on-the-go, as well as at home.<br>'

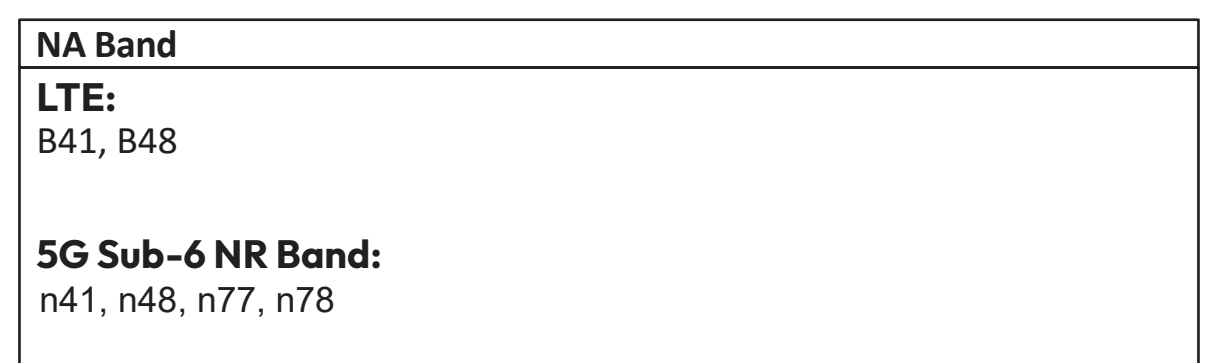

#### $B_1$ NOTE:

 $\overline{\mathsf{3O}}$  **i** E:<br>Band Customization Supported, Contact sales for more information.

#### 1.2 Product dimension & weight

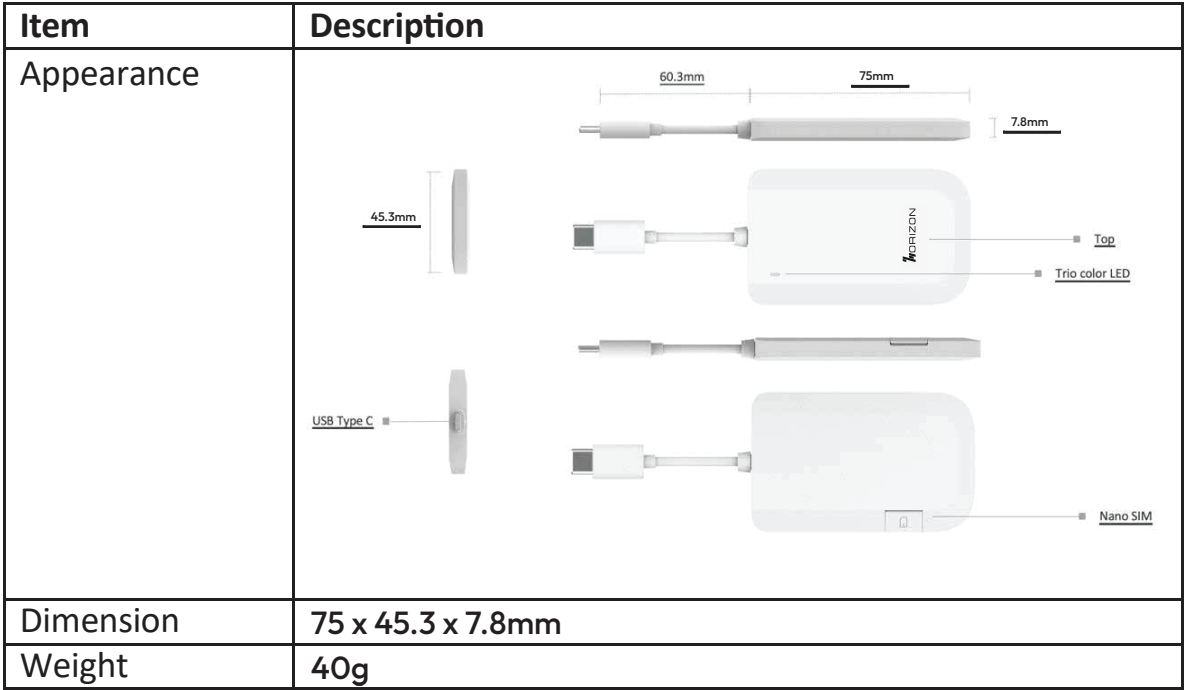

#### 1.3 Product specification

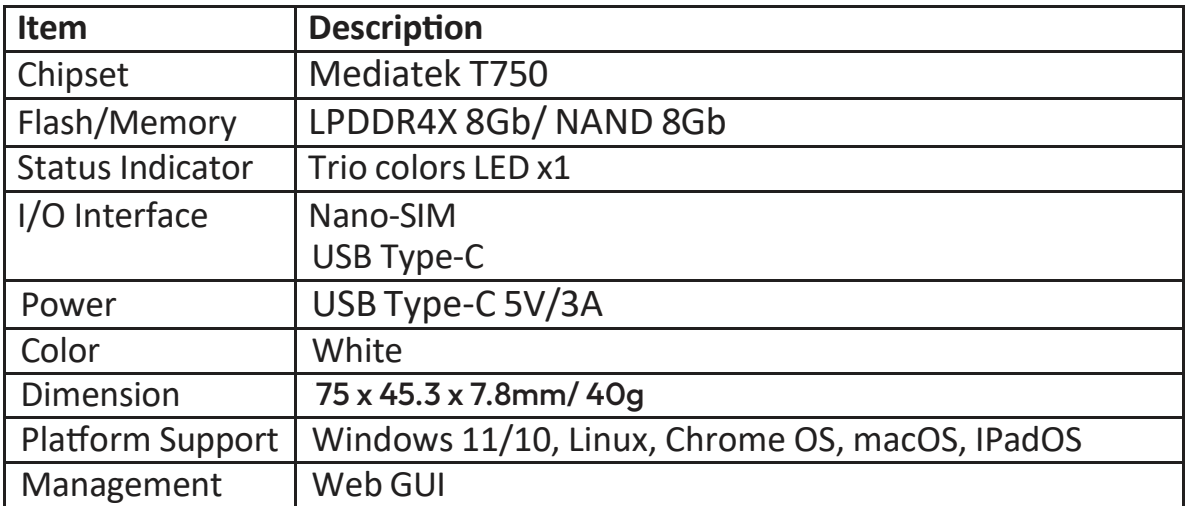

### **2. Quick Installa�on DG505G**

#### 2.1 Insert the SIM card

Lift the SIM door and insert the Nano-SIM into the slot. The gold contacts facing downward. Push the SIM card into slot smoothly with finger, do not use any tools.

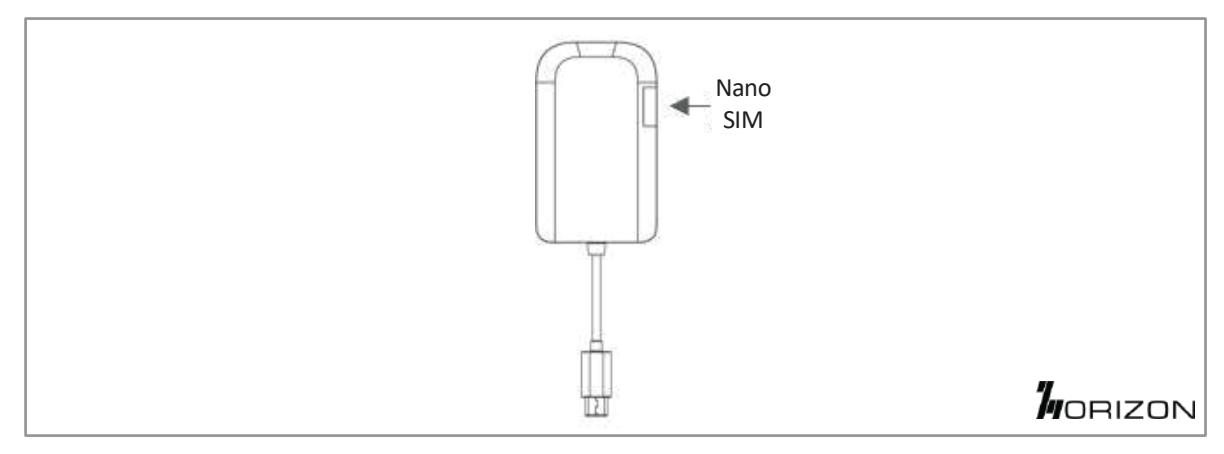

#### 2.2 Plug the dongle into your computer

Plug dongle's USB type C cable to device (e.g. Notebook, etc.) Do not use it through other adapter or cable.

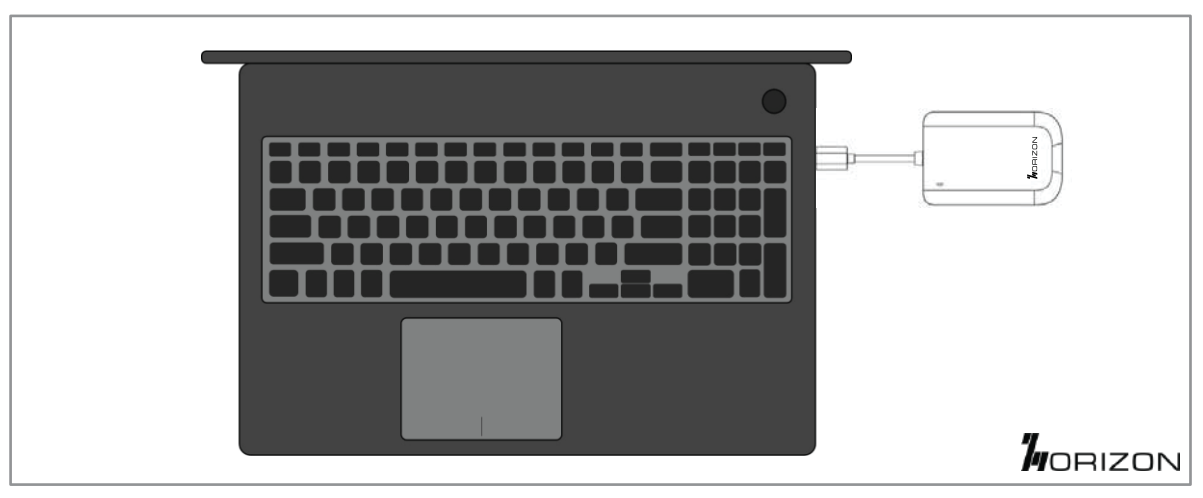

#### 2.3 Confirm the LED indicator status

Check dongle's LED lighting, and wait for booting for  $30^{\circ}40$  seconds.

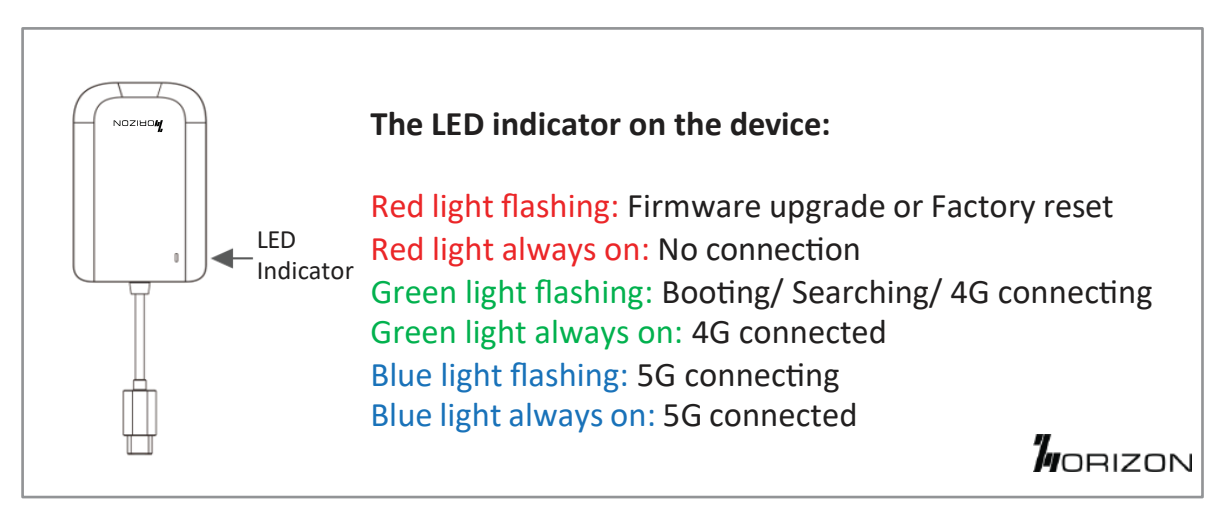

#### 2.4 Check the Ethernet network status

Check if your Ethernet network is connected.

(Note: Horizon 5G dongle supports Windows 11/10, Linux, Chrome OS, macOS, IPadOS. For Mac OS we could support version 10 or later.

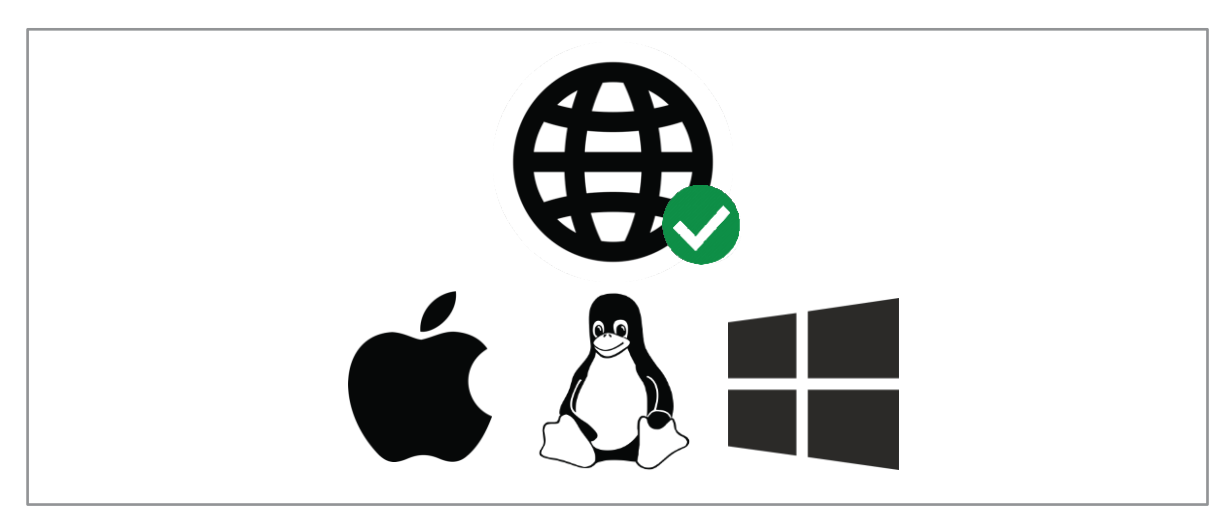

#### 2.5 Log in to the Web UI

For further network configuration, please log in to the Web UI. Enter http://192.168.1.1 into your internet browser. You are now on your 5G dongle home page where you can check cellular profile, signal strength, SMS and system time.

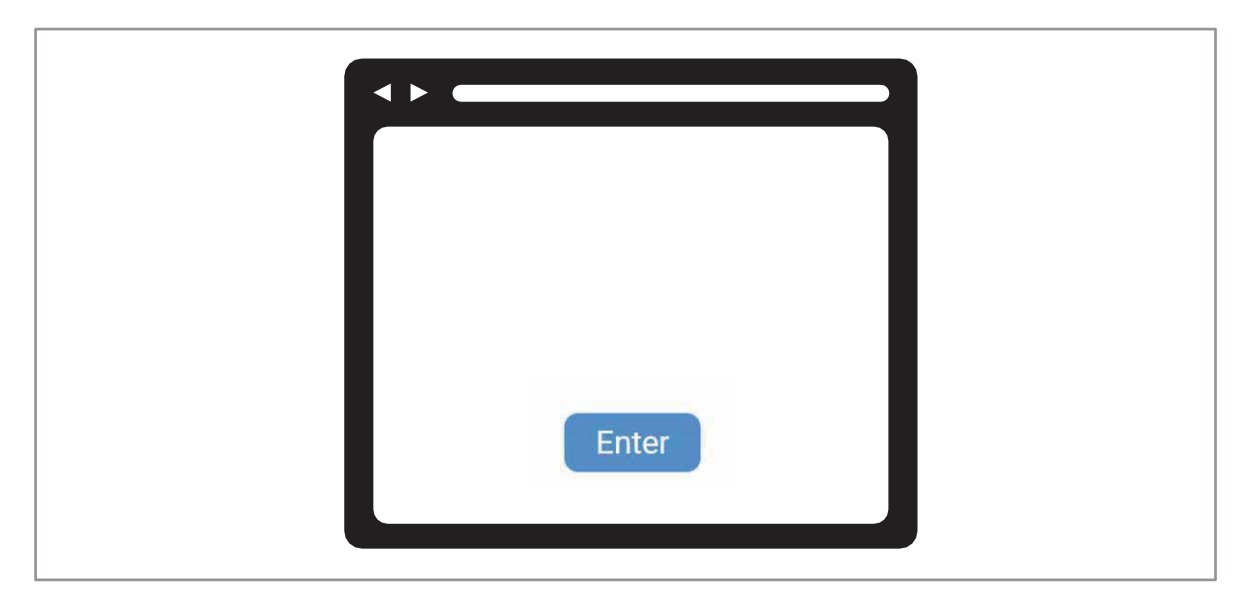

#### 3.1 Web homepage

The Web User Interface is compatible with the following browsers:

- Google Chrome
- Mozilla Firefox
- Internet Explorer 11 or later.
- Safari 13 or later
- Microsoft Edge
- 3.1.1 How to log in to the Web UI
	- a. Open your web browser.

b. Type http://192.168.1.1 into the address bar and press enter. Click "Enter" to get into the WebUI. The Home page will then load, as shown in the screenshot below.

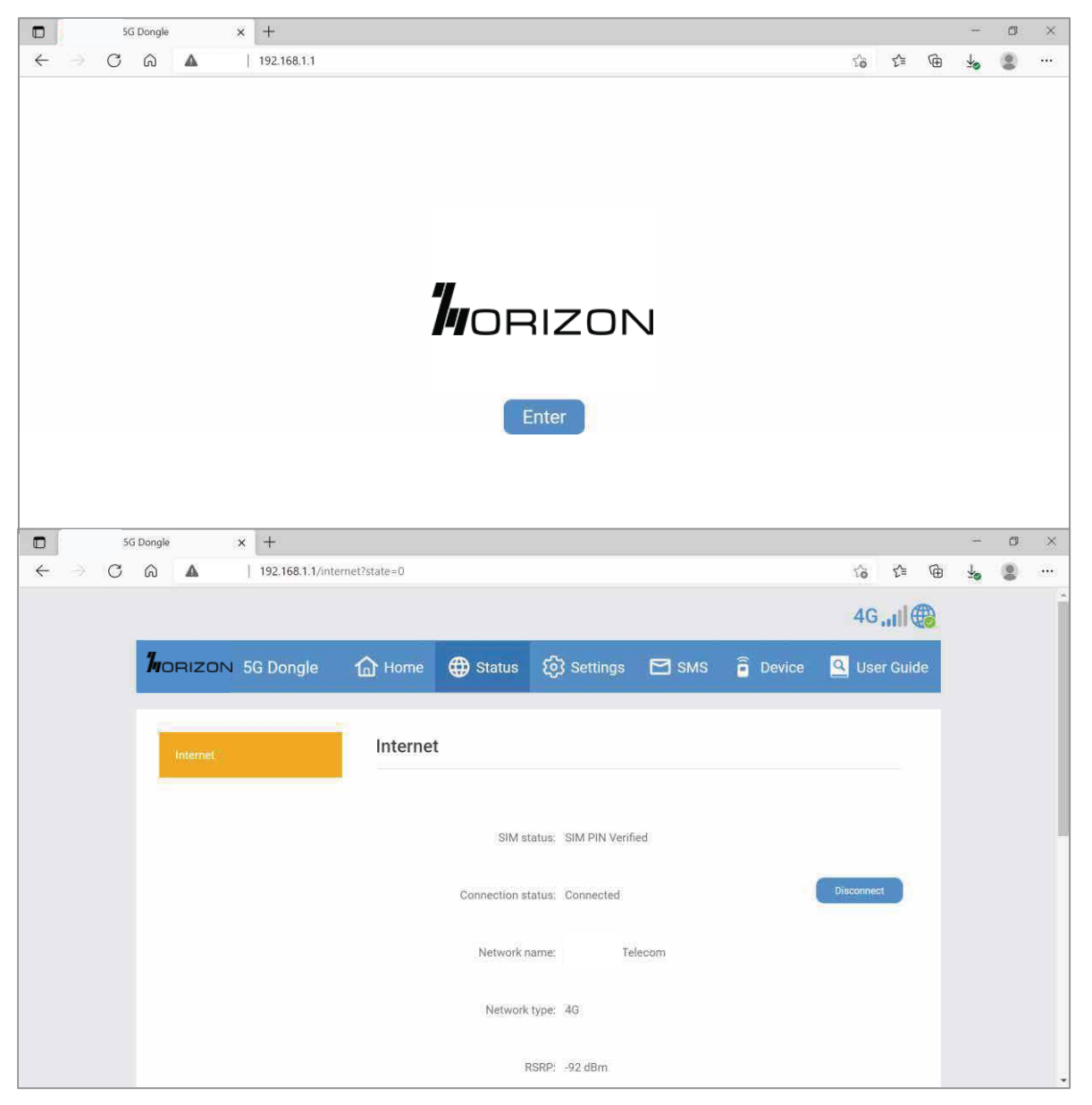

#### 3.1.2 Status bar icons

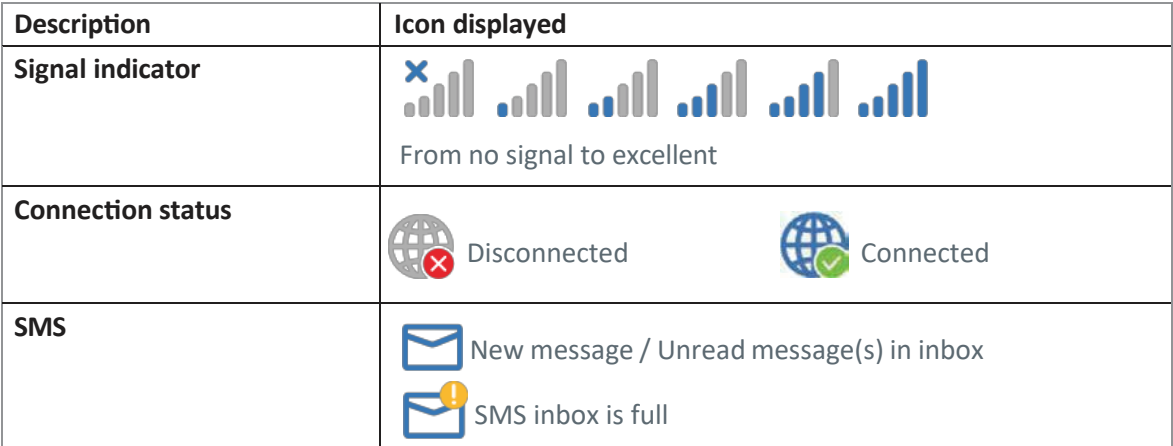

#### 3.2 Status

Here you can see the internet status, including:

- SIM status
- Connection status
- Network name
- Network type
- RSRP
- RSSI
- Band
- $\bullet$  Cell ID
- Profile name

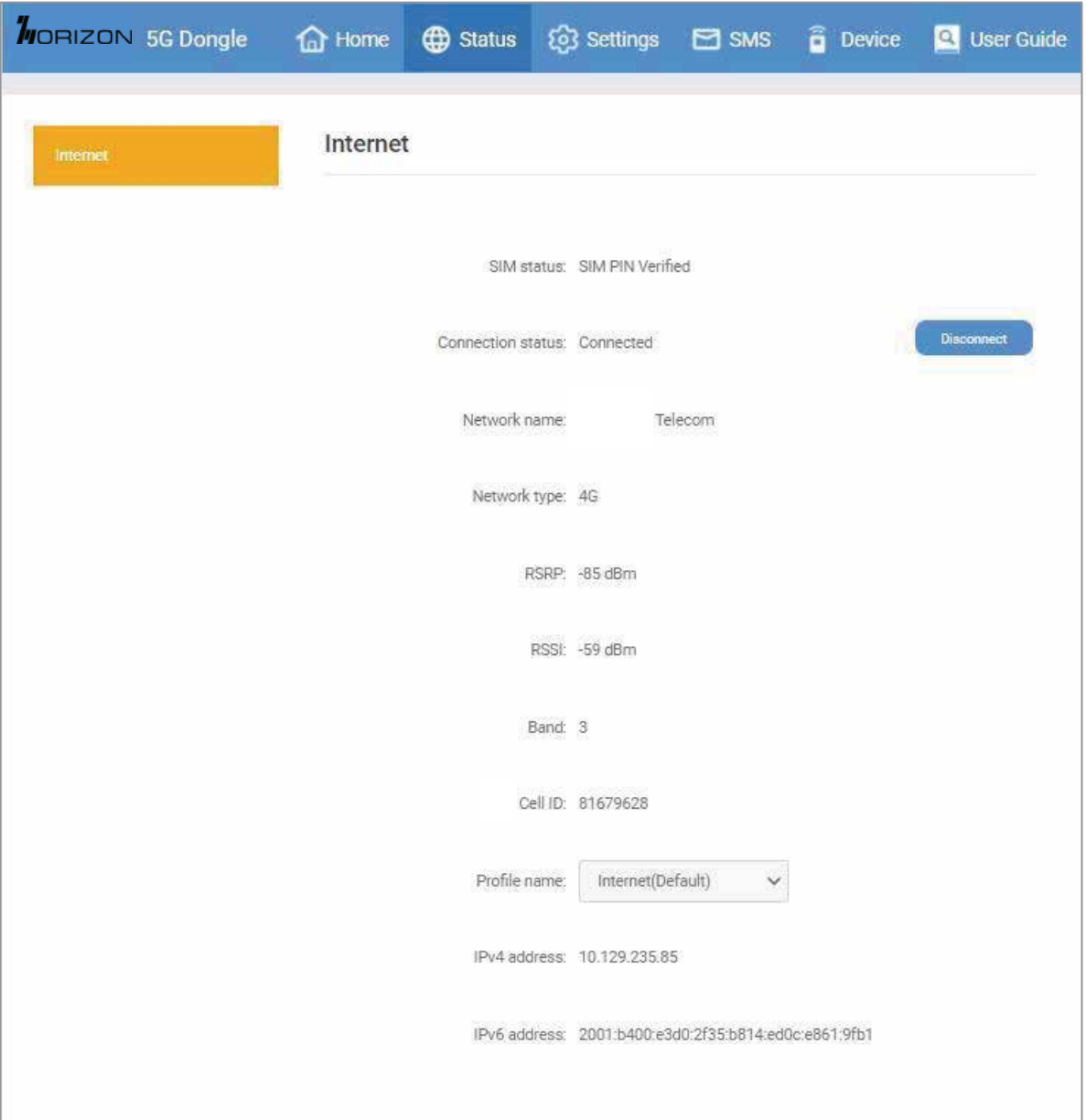

#### 3.3 Settings

- 3.3.1 Setup
	- a. Network connection
		- Network connection lets you configure connection mode and data roaming.
		- Selecting connection mode Auto will establish an internet connection automatically.

• Selecting connection mode **Manual** will establish an internet connection manually. You will need to click the connect button on the **Status** page, to establish a data call.

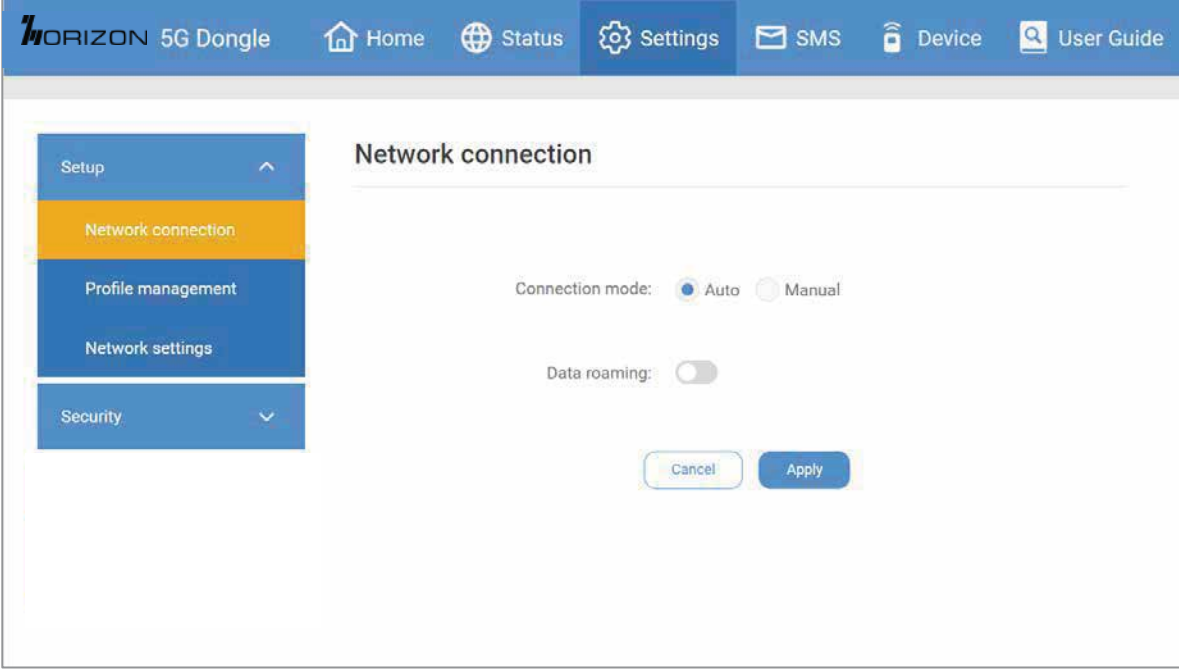

b. Profile management

Profile management allows you to set up a new APN profile or edit/delete existing profiles that have been created.

- How to add a new profile
	- 1) Click New.

2) Input the connection settings for your network provider, a Profile name, Dial number and APN are mandatory.

- 3) Click Save.
- How to delete a profile:
	- 1) Select the profile from the Profile name list.
	- 2) Click Delete.

(Note: The default profile cannot be deleted.)

- Setting as default:
	- 1) Select the profile from the Profile name list.
	- 2) Click Set default.

(Note: Once the new profile has been set as default, (Default) will be added next to the profile name.)

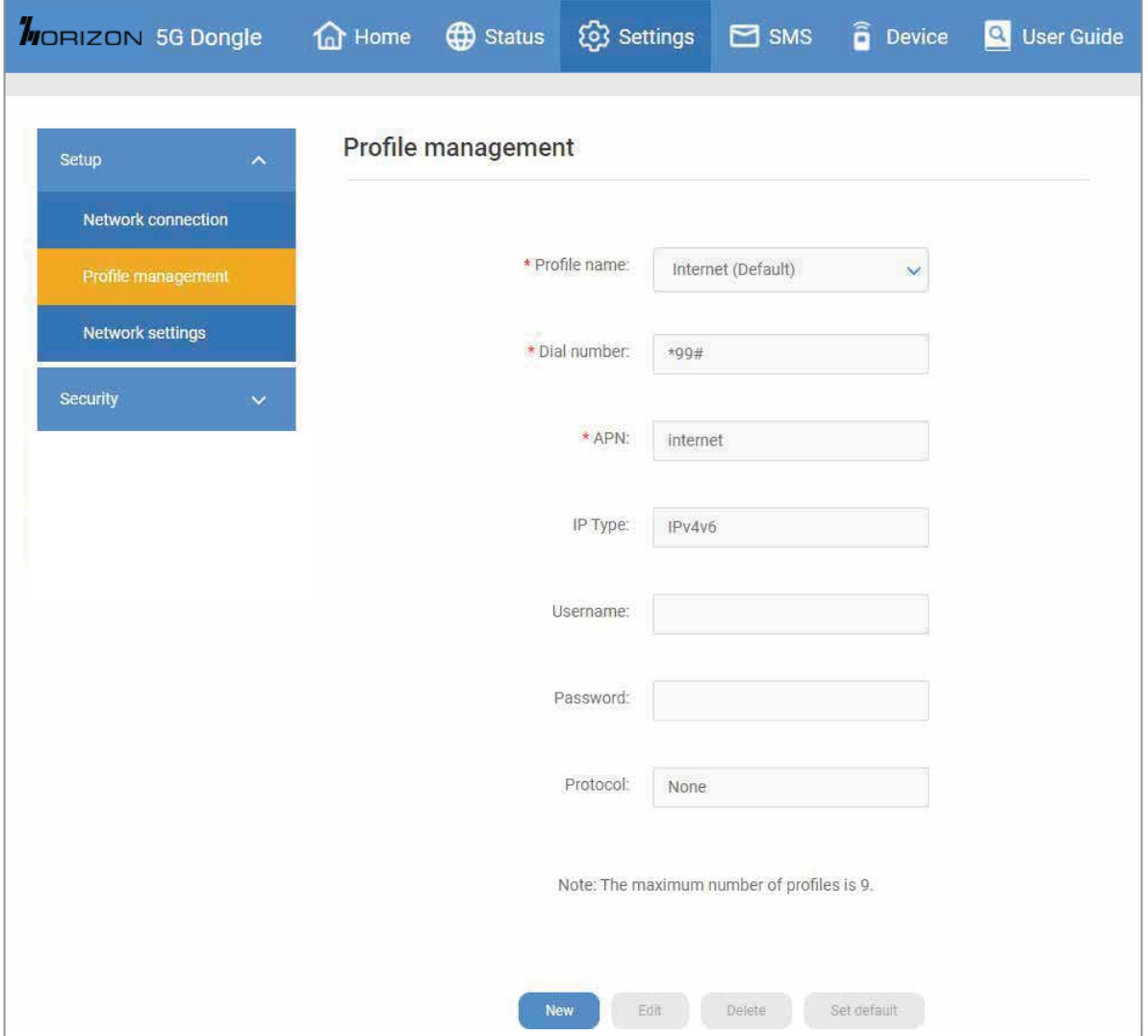

#### c. Network settings

You can set the **Network search mode** to either **Auto** or **Manual** and change the network mode to either Auto (5G/4G) or 4G only.

Ensure that you click **Apply** a�er making any changes.

If the **Network search mode** is set to **Manual** you can click **Search** to scan for networks and **Register** to connect to the network.

(Note: It is recommended that you keep the **Network search mode** set to **Auto**.)

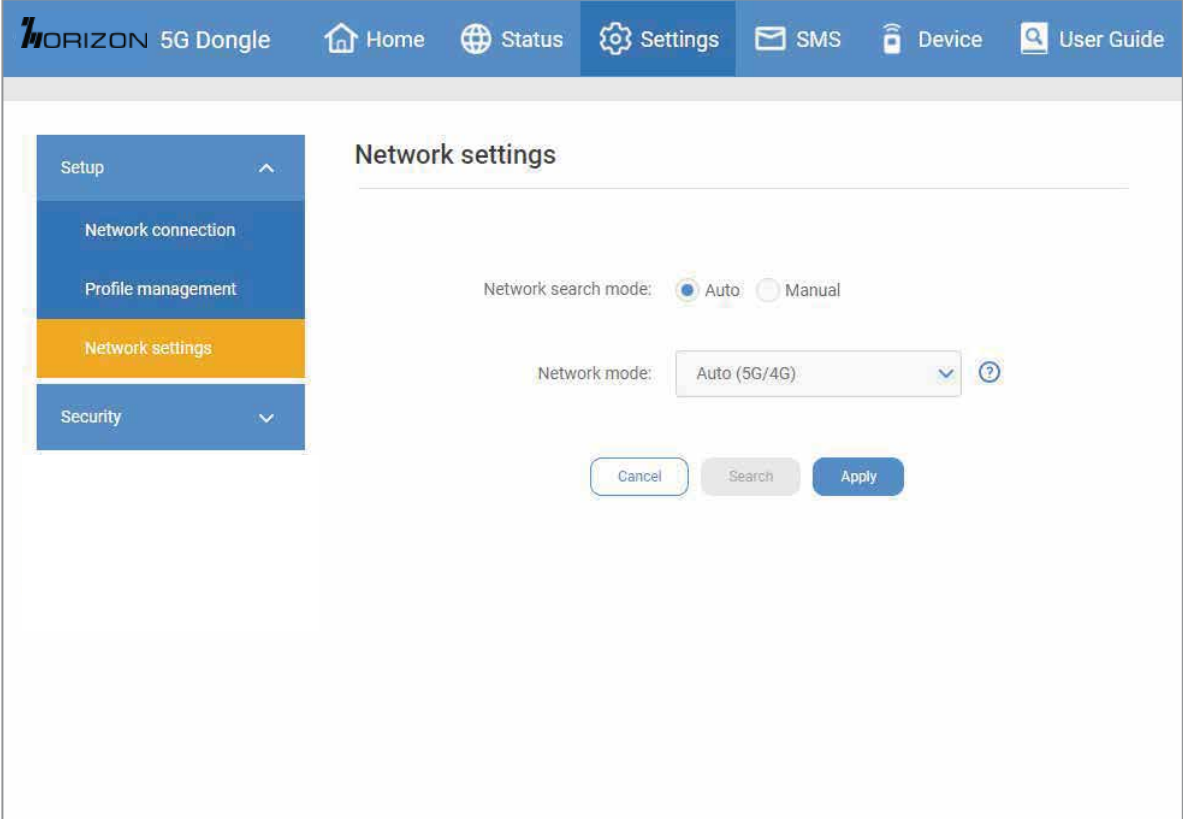

#### 3.3.2 Security

SIM PIN management:

a. How to enable a PIN

- When a PIN is disabled, click Enable. The PIN input page is displayed.
- Enter the PIN you want to set. Your PIN must be between 4-8 digits.
- Click Apply.
- Tick Remember SIM PIN to remember the pin code.
- b. How to disable a PIN
	- When a PIN is enabled, click Disable. The PIN input page is displayed.
	- Enter the correct PIN.
	- Click Apply.

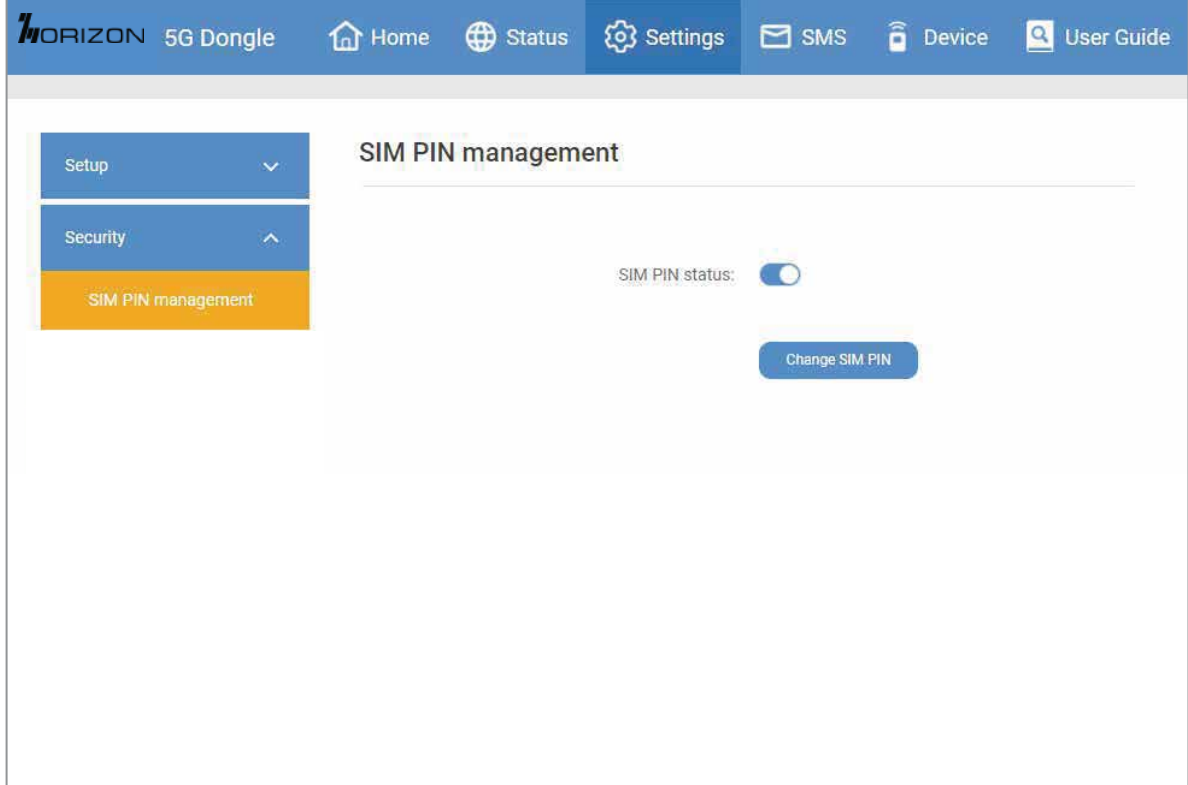

#### c. How to change the PIN

• When a PIN is enabled, click Change PIN. The PIN input page is displayed.

- Enter the Old PIN/New PIN/Confrm PIN.
- Click Apply

(Note: when a PIN code is entered incorrectly 3 times a PUK code is needed. You can obtain this from the Network Operator.)

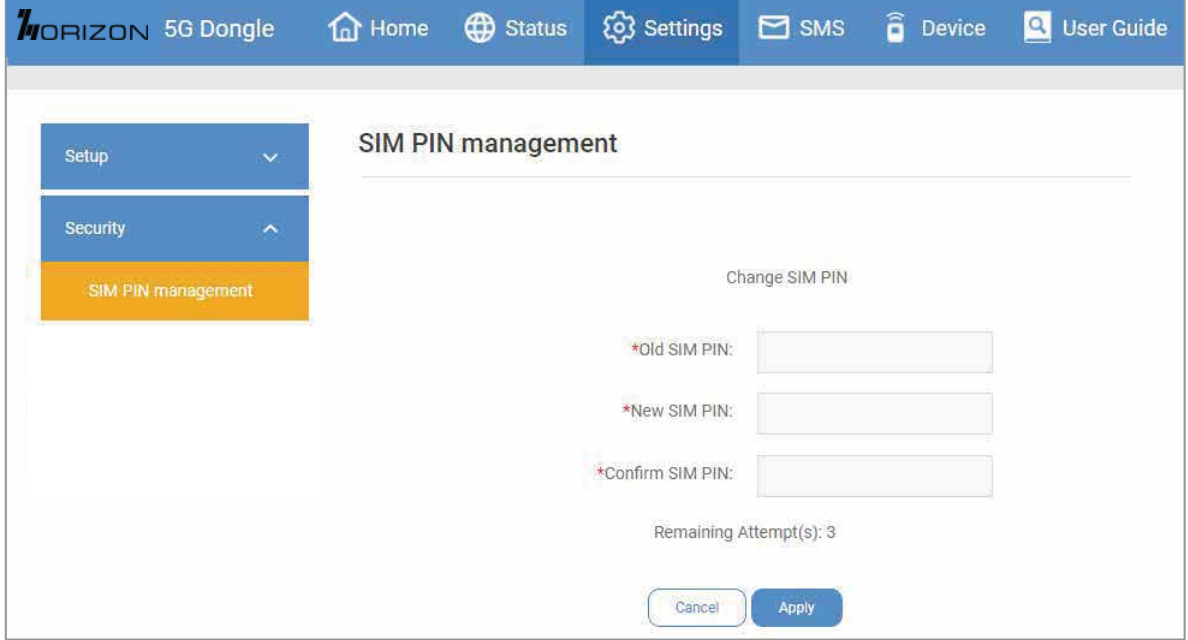

d. How to verify PUK

- Enter correct PUK code, then enter the new PIN.
- Click Apply to confirm the new PIN code.

(Note: when a PUK code is entered incorrectly 10 times, SIM will be locked permanently.)

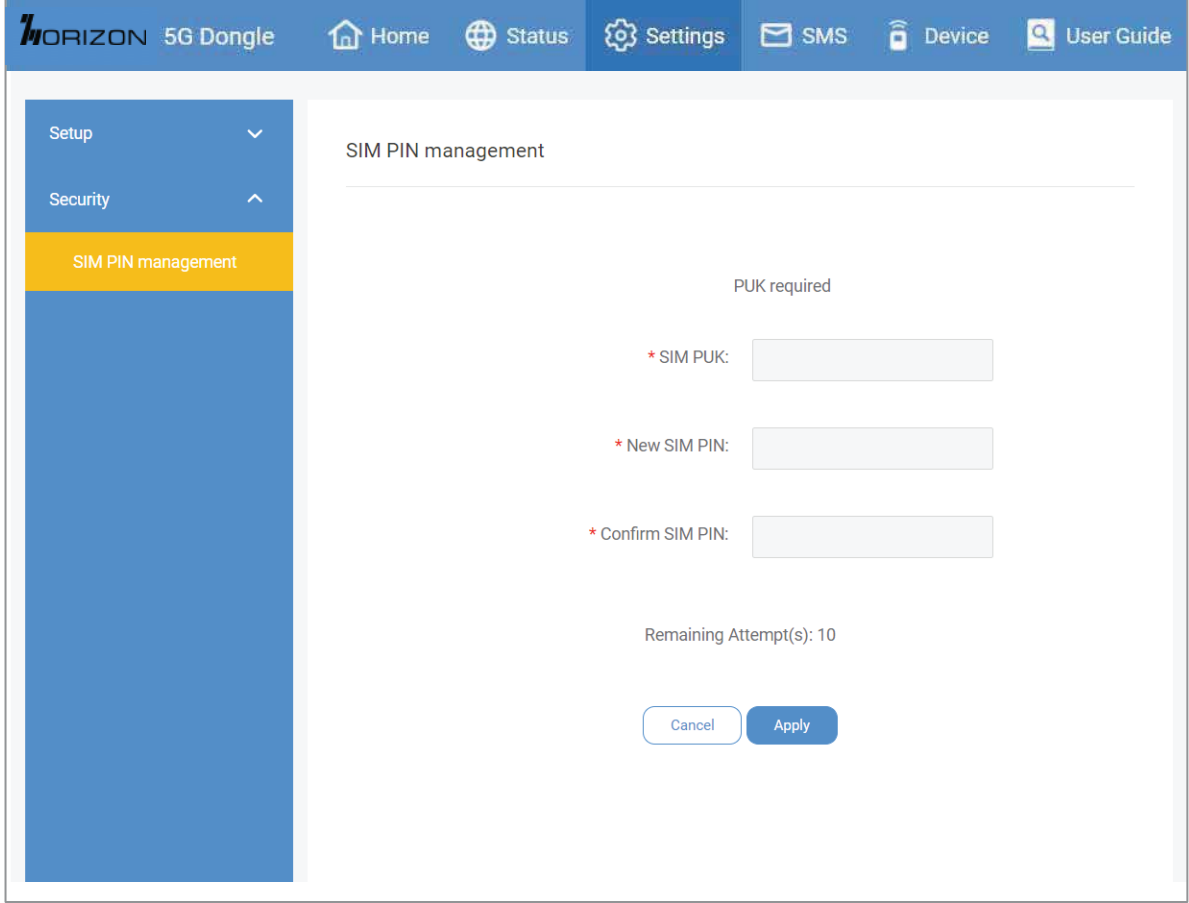

#### 3.4 SMS

- 3.4.1 SMS inbox
	- a. How to read an SMS
		- Left-click the content of the message you wish to read.
	- b. How to delete an SMS
		- Find the message you wish to delete in the Inbox.
		- Tick the box in the far-right column for the message(s) that you wish to delete.
		- Click Delete.
	- c. How to delete all SMS
		- Left-click at the top of the column to select all.
		- Click Delete.

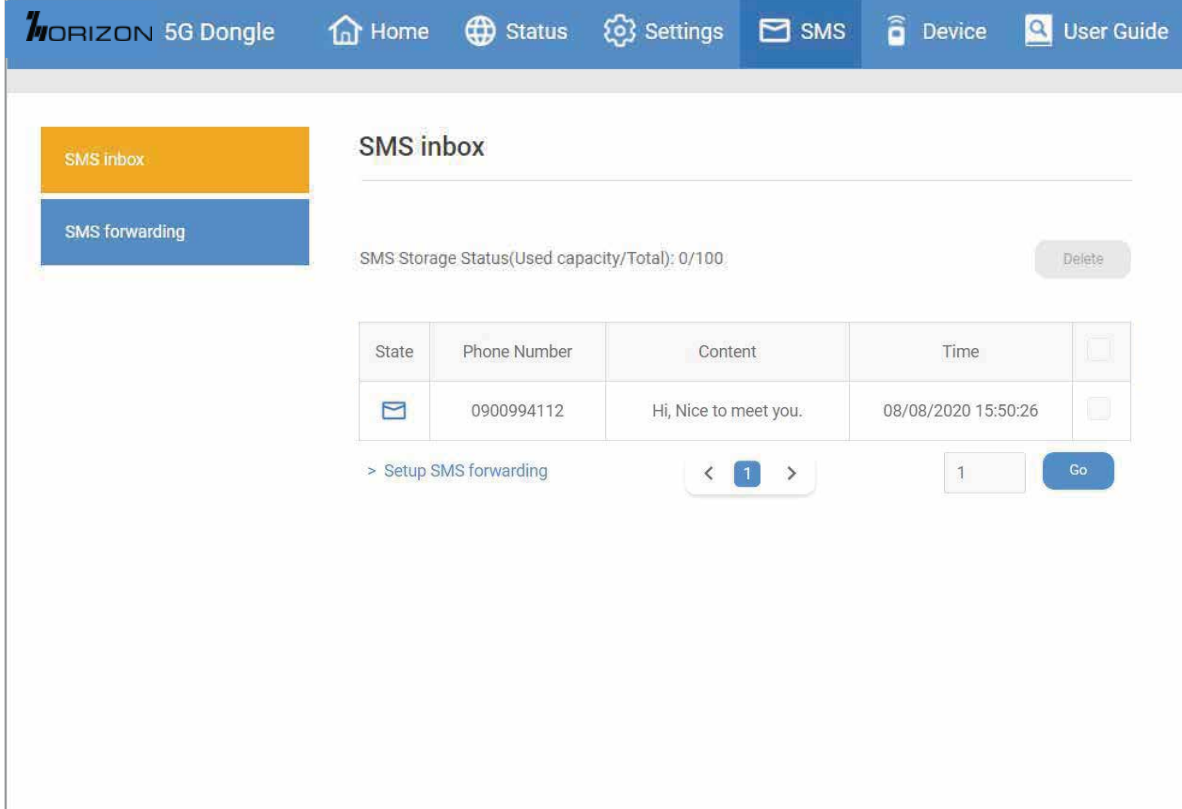

#### d. How to reply to an SMS

- Left-click the content of the message you wish to read.
- Write the reply message in the reply text box.
- Click Send.

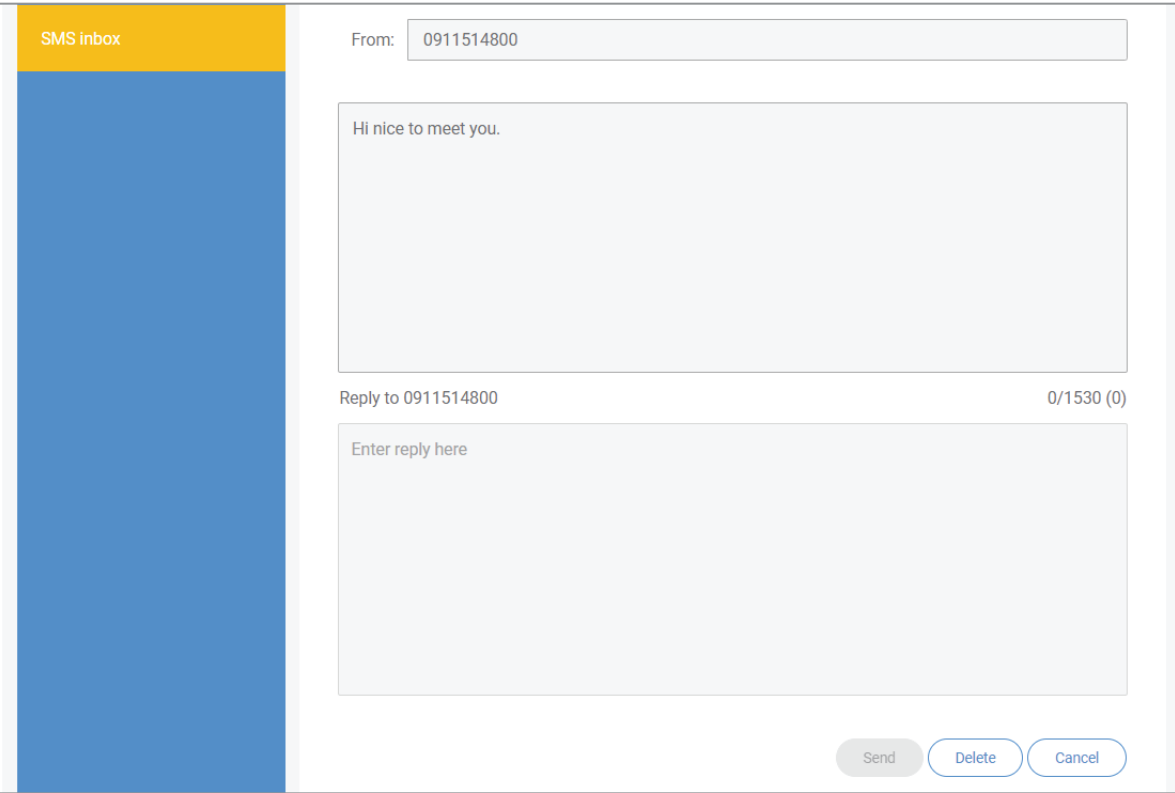

#### 3.4.2 SMS forwarding

SMS forwarding allows you to forward SMS messages that have been sent to your 5G Dongle to another mobile phone.

a. Enable SMS forwarding to mobile phone.

b. Enter the phone number you wish to have messages forwarded to.

c. Click Apply.

d. After clicking Apply, all incoming SMS will be forwarded to that mobile phone number automatically.

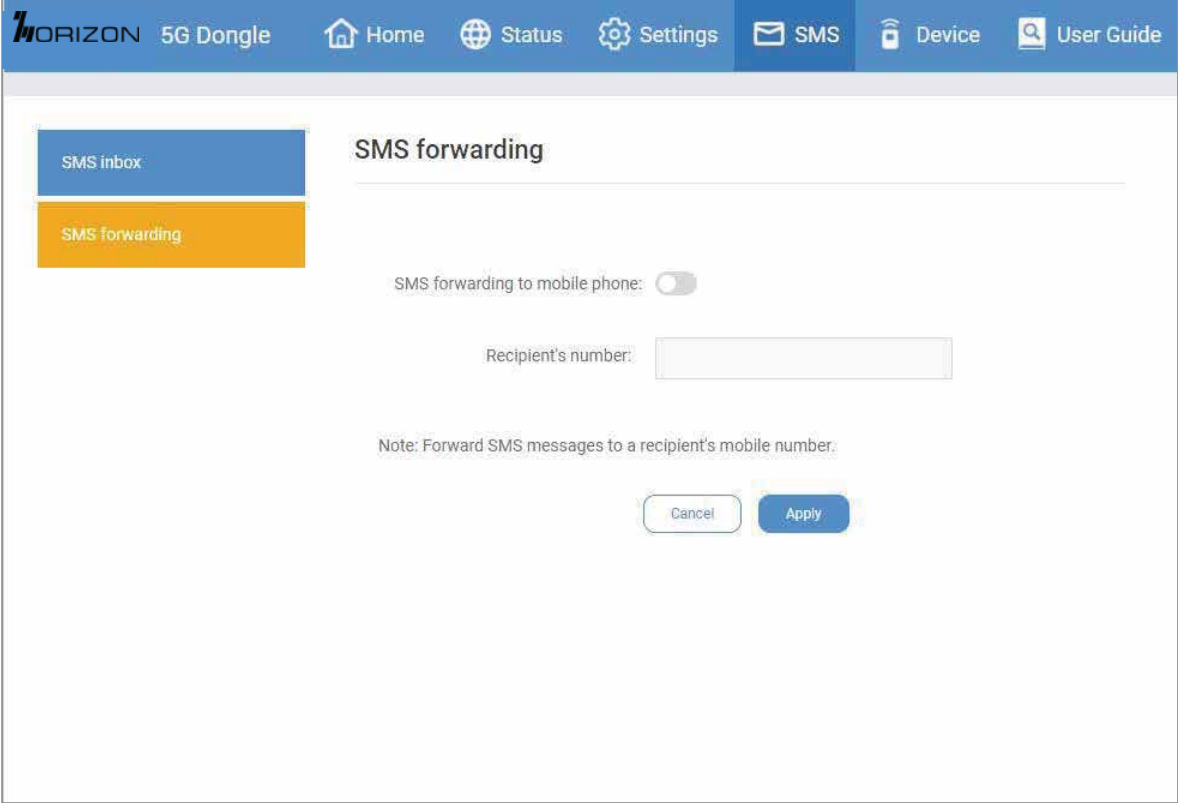

#### 3.5 Device

#### 3.5.1 Device information

You can view information about your 5G Dongle here such as the IMEI, your mobile phone number, serial number, and software version.

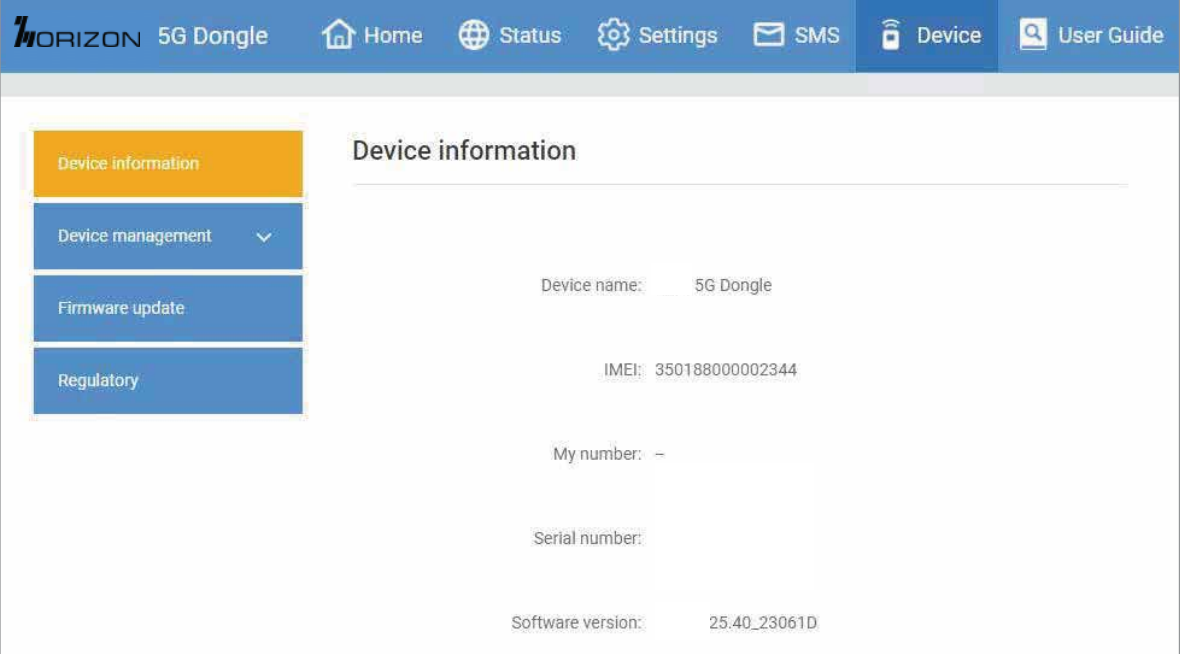

#### 3.5.2 Device management

#### a. System time

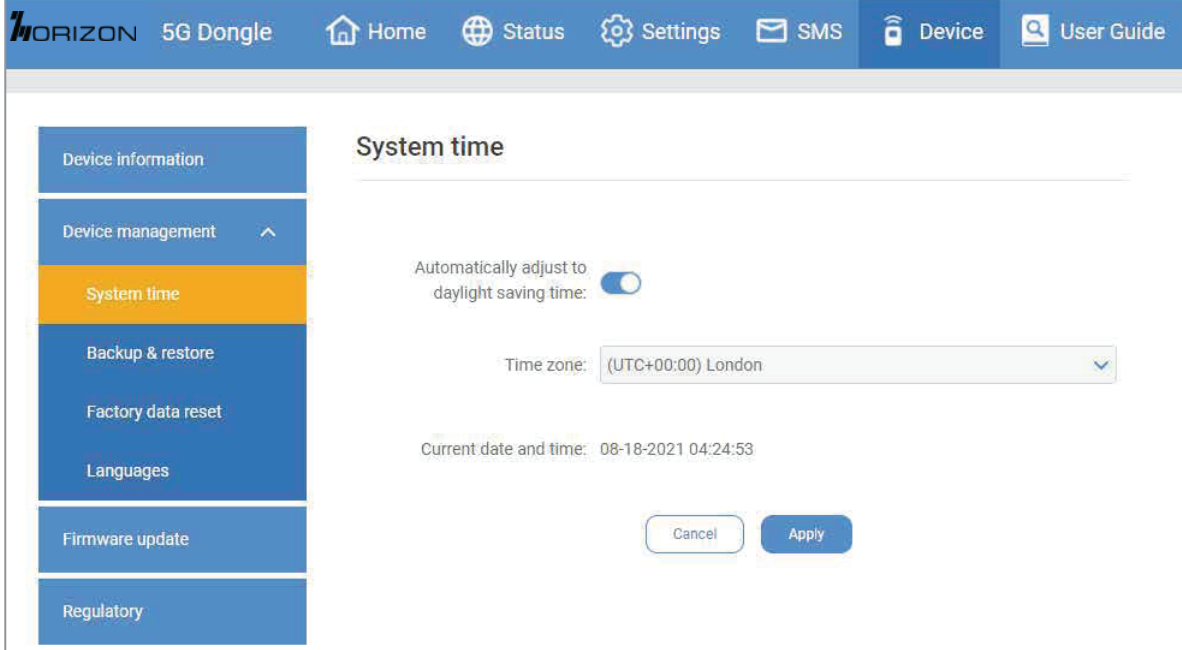

#### b. Backup & Restore

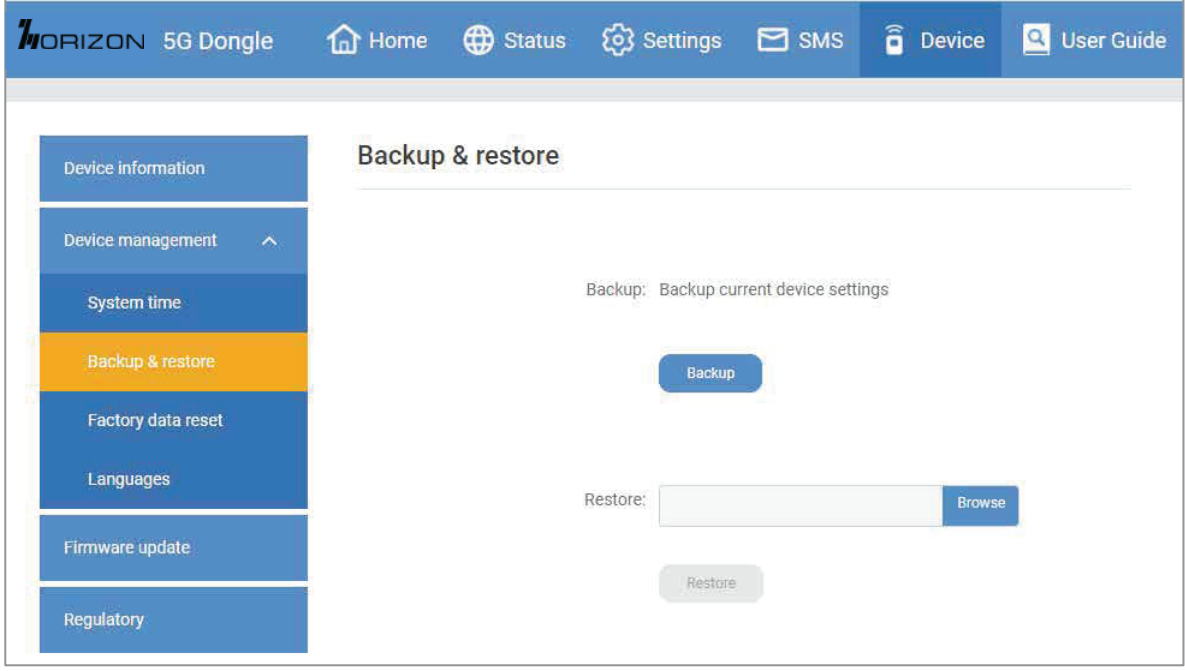

#### c. Factory data reset

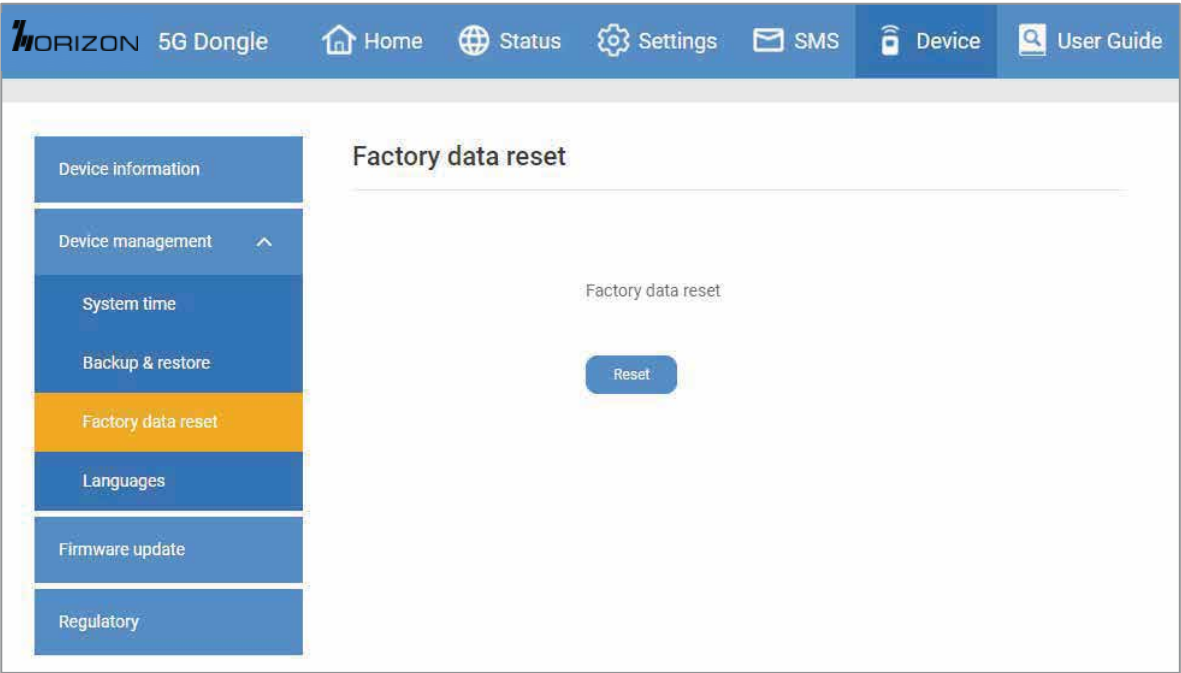

#### d. Languages

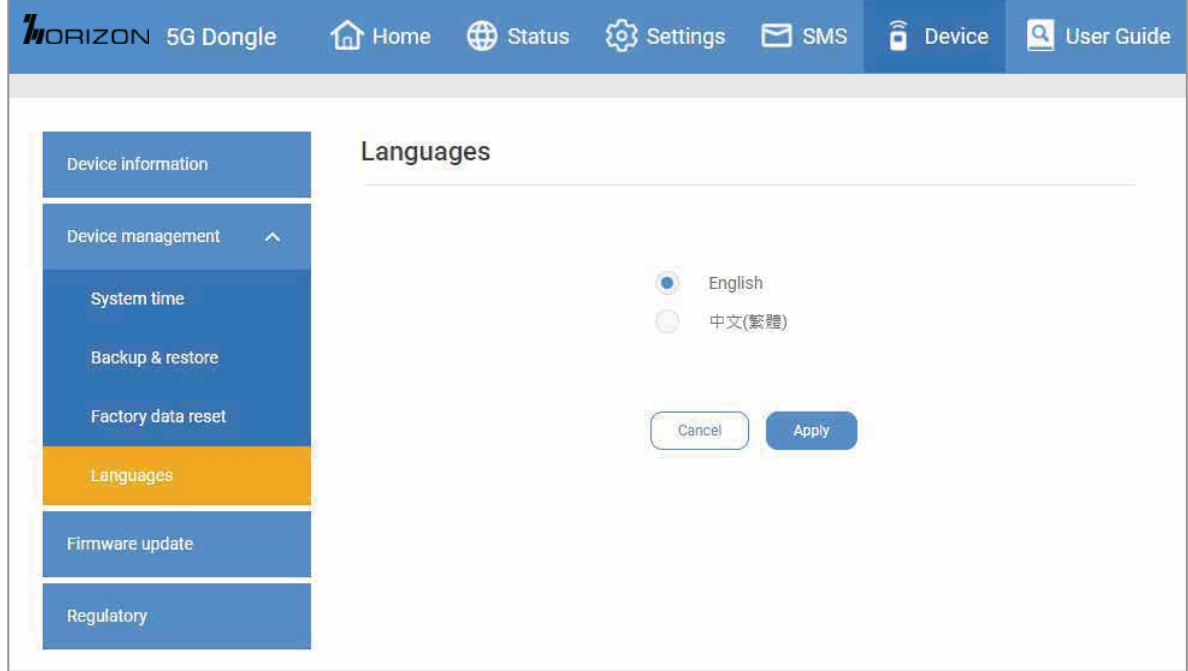

#### 3.5.3 Firmware upgrade

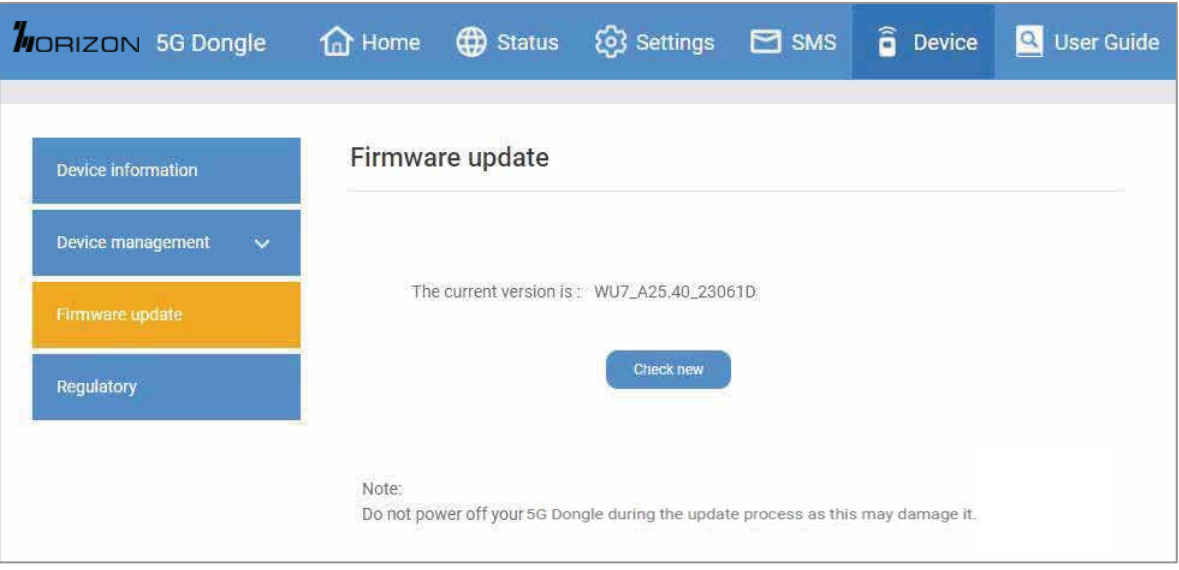

# WORIZON

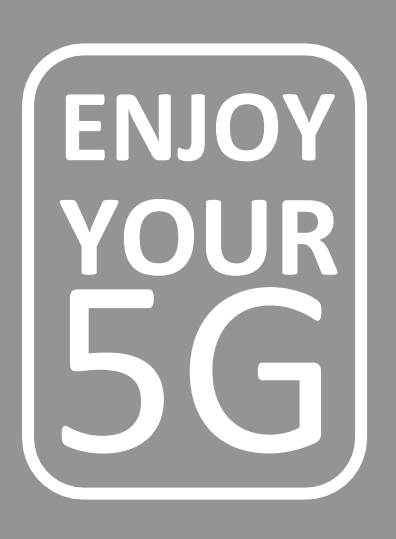